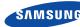

## English

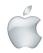

# **Quick Start Guide for iOS Setup**

Before you begin your SmartCam Setup, please:

- Have your SmartCam and power adapter ready.
- ✓ Have your iOS device available to download the SmartCam app.
- ✓ Make sure you are within range of the same Wi-Fi network you'll use for
- Record your Wi-Fi network password here:

For more information about the user manual, the mobile app manual or the FAQ, please visit www.samsungsmartcam.com.

If you have guestions or need any help related to the installation of the SmartCam. refer to the help list in the mobile app information menu or contact our technical support team.

# **Product Views For Setup**

Use the following diagrams to familiarize yourself with the camera setup features:

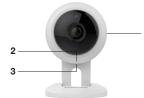

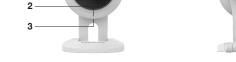

- 1) MicroSD Card Slot (up to 128GB)
- 2) Power/Wi-Fi Status LED, Mic
- 3) Power Input

- 4) Speakers
- 6) Reset Button

5) Wi-Fi Direct Button

For a more detailed diagram, please refer to the User's Manual.

The initial camera registration can only be performed using the mobile app. You can also access all functions at www.samsungsmartcam.com. including camera settings, live monitoring and playing back recorded videos.

#### Create User Account

Please follow these easy steps to create a user account, before setting up vour camera.

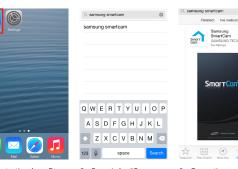

6. Enter user ID,

and e-mail.

A combination of 8-14 alphanumeric letters

Example: johnsmith or johnsmith12

password, name

Tap "Register'

7. Tap "Next" to

camera.

Record Your SmartCam User Account Information Here:

register your

**USER PASSWORD:** 

Example: smartcam123

A combination of 10-14 alphanumeric letters

from your iPhone or iPad.

Welcome to

Setup using 3 simple steps below.

Step 1. Sign up for an account

Step 2. Register your camera

5. Tap "Start"

USER ID:

SmartCarr

- 1. Go to the App Store 2. Search for "Samsung 3. Open the app. SmartCam" and install the app.
- Create new account
- 4. Tap "Create new account".

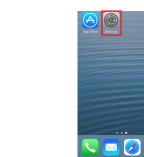

4. Go to the "Settings" on your iPhone/iPad, and tap "Wi-Fi".

## iOS Wireless Camera Setup

Continue with camera setup by following the app wizard instructions.

Back Registration Next

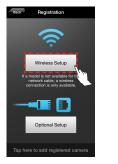

1. Tap "Wireless Setup".

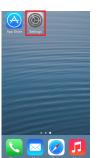

camera's serial is required, enter connected, exit

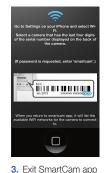

by pressing the

home button.

6. In the SmartCam

home Wi-Fi

network.

app, select your

2. Connect the power and follow the onscreen instructions to set up Wi-Fi connection. When done, click "Next"

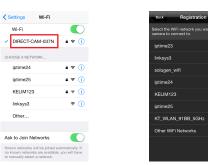

5. Turn on your Wi-Fi, and pick the network ending in the last 4 characters of your number. If a password "smartcam". Once "Settings" and return to the SmartCam app.

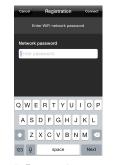

7. Enter your home Wi-Fi network password and tap "Connect".

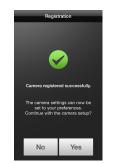

10. To setup your camera, select

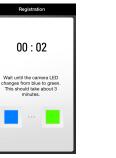

8. When the LED light turns green on the camera, you will automatically be directed to Step 9.

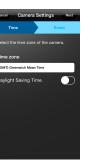

11. Select your Time Zone and then tap

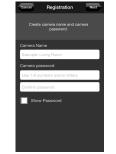

Create a name and password for your camera. (Name: 1-20 letters and numbers. Password: 1-8 letters and numbers)

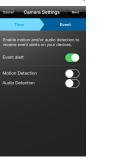

12. Enable motion and/ or audio detection to receive event alerts on your devices.

# CONGRATULATIONS! You have successfully completed the SmartCam setup!

# CAMERA NAME:

1-20 alphabetic letters and/or numbers Example: kitchen or kitchen 123 or 123

## CAMERA PASSWORD:

1-8 alphabetic letters and/or nubmers Example: room or room123 or 123

## SmartCam Control Guide

9. Motion Zone Select

10. Voice Recording

Once setup is complete and live video appears on your iOS device, tap the screen to display the SmartCam tool bar to customize your SmartCam experience. The table below is reference information for the Search Screen Control function.

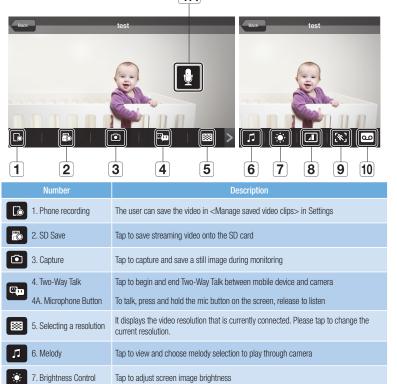

Tap to flip screen image vertically or horizontally

setting the motion zone.

Tab to detect a motion in a specific area (up to 3 areas).

If the motion detection function is activated, any motion can be detected, without even

You can output any voice message recorded via the camera speaker (up to 10

# Camera Setup Information:

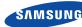

## English

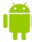

# Quick Start Guide for Android Setup

Before you begin your SmartCam Setup, please:

- Have your SmartCam and power adapter ready.
- Have your Android device available to download the SmartCam app.
- ✓ Make sure you are within range of the same Wi-Fi network you'll use for your camera.
- Record your Wi-Fi network password here:

For more information about the user manual, the mobile app manual or the FAQ. please visit www.samsungsmartcam.com.

If you have questions or need any help related to the installation of the SmartCam, refer to the help list in the mobile app information menu or contact our technical support team.

# **Product Views For Setup**

Use the following diagrams to familiarize yourself with the camera setup features:

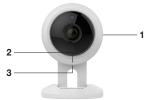

- 1) MicroSD Card Slot (up to 128GB)
- 2) Power/Wi-Fi Status LED. Mic
- 3) Power Input

- 4) Speakers

- 5) Wi-Fi Direct Button
- 6) Reset Button

For a more detailed diagram, please refer to the User's Manual.

The initial camera registration can only be performed using the mobile app. You can also access all functions at www.samsungsmartcam.com, including camera settings, live monitoring and playing back recorded videos.

### **Create User Account**

Please follow these easy steps to create a user account, before setting up vour camera.

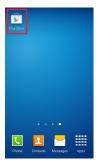

1. Go to the Play Store from your Android device.

Smart Car

Step 1. Sign up for an account

Step 2. Register your camera Step 3. Configure your camera

5. Tap "Start"

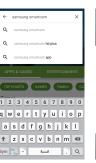

. Search for "Samsung 3. Open the app. SmartCam" and install the app.

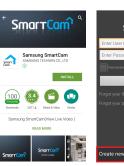

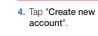

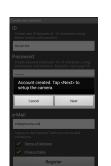

6. Enter user ID,

password, name and e-mail. Tap "Register'

7. Tap "Next" to register your camera.

## Record Your SmartCam User Account Information Here:

USER ID:

A combination of 8-14 alphanumeric letters Example: iohnsmith or iohnsmith12

### USER PASSWORD:

A combination of 10-14 alphanumeric letters Example: smartcam123

### **Android Wireless Camera Setup**

Continue with camera setup by following the app wizard instructions.

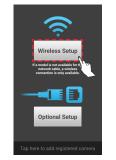

Other WiFi Networks

4. Select your home

Wi-Fi network.

1. Tap "Wireless Setup".

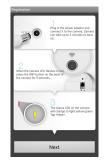

2. Connect the power and follow the onscreen instructions to set up Wi-Fi connection. When done, click "Next"

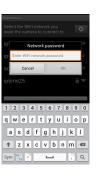

5. Enter your home Wi-Fi network password and tap "OK".

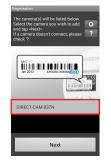

3. Select your camera's serial number and tap

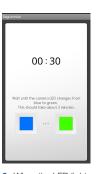

6. When the LED light turns green on the camera, vou will automatically be directed to Step 7

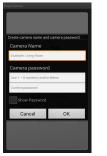

7. Create name and password for your camera. (Name: 1-20 letters and numbers. Password: 1-8

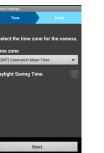

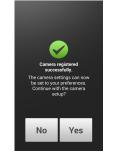

8. To setup your camera, select

letters and numbers elect the time zone for the came ylight Saving Time

9. Select your Time Zone and then tap

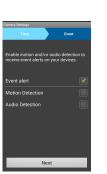

10. Enable motion and/ or audio detection to receive event alerts on your devices.

#### CONGRATULATIONS! You have successfully completed the SmartCam setup!

### Camera Setup Information:

# CAMERA NAME:

1-20 alphabetic letters and/or numbers Example: kitchen or kitchen123 or 123

#### CAMERA PASSWORD: 1-8 alphabetic letters and/or nubmers Example: room or room123 or 123

## SmartCam Control Guide

Once setup is complete and live video appears on your Android device, tap the screen to display the SmartCam tool bar to customize your SmartCam experience. The table below is reference information for the Search Screen Control function.

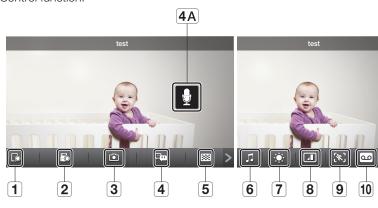

|          | Number                    | Description                                                                                                    |
|----------|---------------------------|----------------------------------------------------------------------------------------------------|
|          | 1. Phone recording        | The user can save the video in <manage clips="" saved="" video=""> in Settings</manage>                                                                                     |
| 9        | 2. SD Save                | Tap to save streaming video onto the SD card                                                                                                    |
|          | 3. Capture                | Tap to capture and save a still image during monitoring                                                                                                    |
|          | 4. Two-Way Talk           | Tap to begin and end Two-Way Talk between mobile device and camera                                                                                                    |
| 10       | 4A. Microphone Button     | To talk, press and hold the mic button on the screen, release to listen                                                                                                    |
| 3        | 5. Selecting a resolution | It displays the video resolution that is currently connected. Please tap to change the current resolution.                                                                  |
|          | 6. Melody                 | Tap to view and choose melody selection to play through camera                                                                                                    |
| <b>)</b> | 7. Brightness Control     | Tap to adjust screen image brightness                                                                                                    |
|          | 8. Flip Control           | Tap to flip screen image vertically or horizontally                                                                                                    |
| ;        | 9. Motion Zone Select     | Tab to detect a motion in a specific area (up to 3 areas). If the motion detection function is activated, any motion can be detected, without even setting the motion zone. |
| •        | 10. Voice Recording       | You can output any voice message recorded via the camera speaker (up to 10 messages).                                                                                       |
|          |                           |                                                                                                    |